### Supervisor Discussion & Sign-Off

Step 4

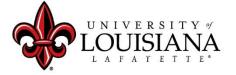

### Select the Evaluation to Review

#### Pathway:

Login to ULINK > Select
"Employee" tab > Select
"Cornerstone and Training"
on upper right of page

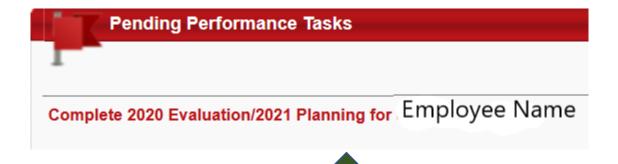

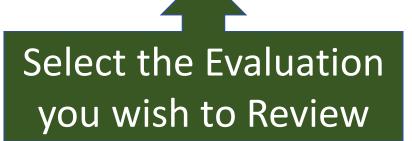

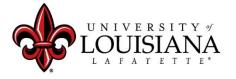

### Meeting

Meet with the Employee to Discuss 2020 Rating and Expectations (Planning) for 2021

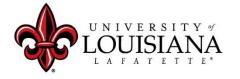

## Position Description

Discuss Position

Description Information

with Employee

Changes/Edits CAN be

made at this time

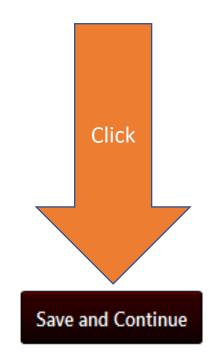

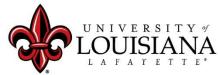

## Goal Rating

Discuss Rating and Comments for each Goal.

Changes/Edits *CAN* be made at this Time

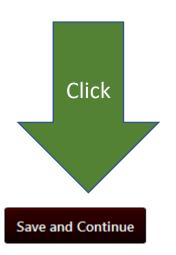

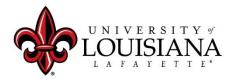

### Core Competency Rating

Discuss the Rating and
Comments for Each
Competency
Changes/Edits CAN be made at
this time

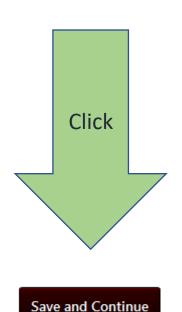

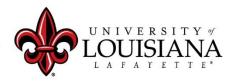

### Departmental Competency Rating

If Applicable,
Discuss Rating for each Competency.
Changes/Edits CAN be made at this time

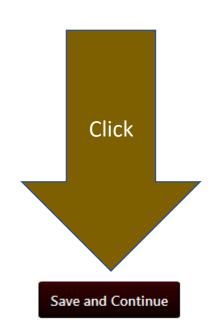

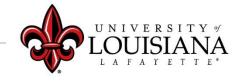

# Goal Planning

Discuss Goals and any Tasks or Targets with Employee.

Make sure that the Employee understands What is expected and When.

Changes/Edits CAN be made at this time

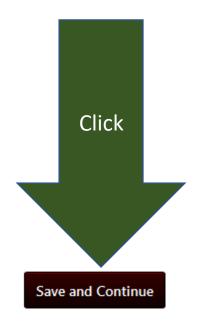

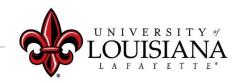

### Core Competency Planning

Discuss Expectations associated with each Competency.

Make sure the Employee knows and Understands what is Expected for the Year. Comments *CAN* be changed/edited at this time

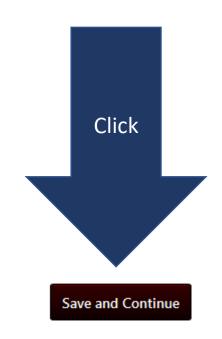

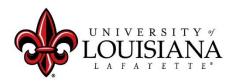

### Departmental Competency Planning

If applicable, Discuss expectations for Selected Competencies.
Changes/Edits CAN be made at this time

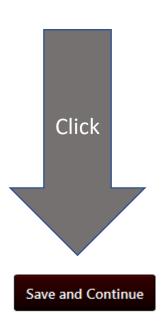

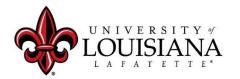

### Development Planning

Discuss Professional

Development Plans with

Employees; Suggest options to

enable employee to reach

Professional Goals. Changes/Edits

CAN be made at this time.

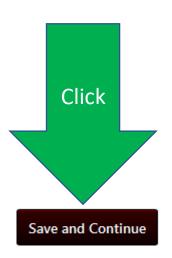

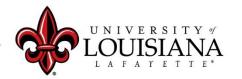

# Summary

**Summary** 

Overall Rating

Advanced Performer

Cornerstone will Generate Overall Rating for 2020

Click "Next" to move to next Page

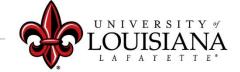

## Supervisor Signature

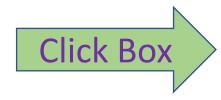

By your electronic signature you acknowledge that you have discussed the competencies with this employee and he/she understands the expectations for the review period.

I acknowledge that providing my electronic approval is equivalent to signing this document and I understand that my electronic signature is binding.

Sign

Click Here

#### Scroll Down and Click "Submit"

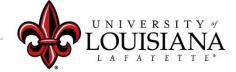

### Click "Submit" again in the Pop-Up Box

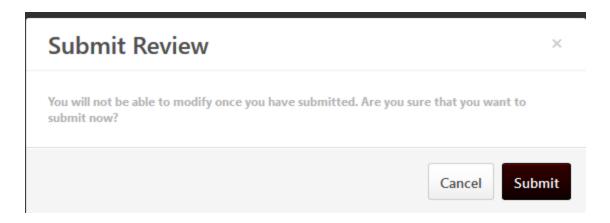

# The Review will then go to the Employee's queue in Cornerstone for His/Her Acknowledgement

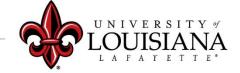

#### To View Previously Submitted Tasks

Q Search

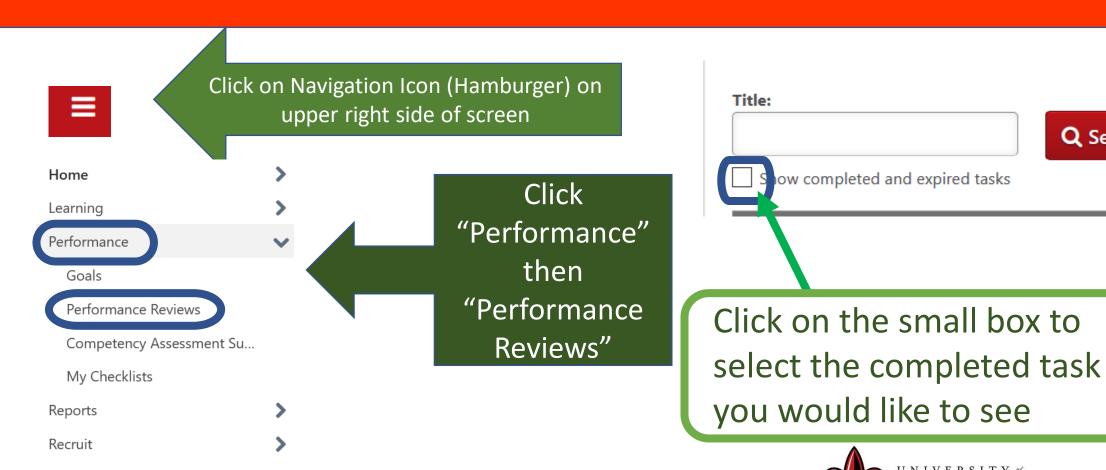

Career Center

# Step 4 Complete

Employee self-review
Step 1

Employee Acknowledgement Step 5

Supervisor Review
Step 2

Supervisor Discussion and Sign off
Step 4

2<sup>nd</sup> level supervisor review Step 3